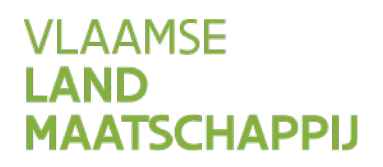

# **HANDLEIDING AANMELDEN OP HET MESTBANKLOKET**

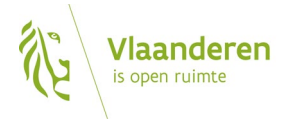

### INHOUD

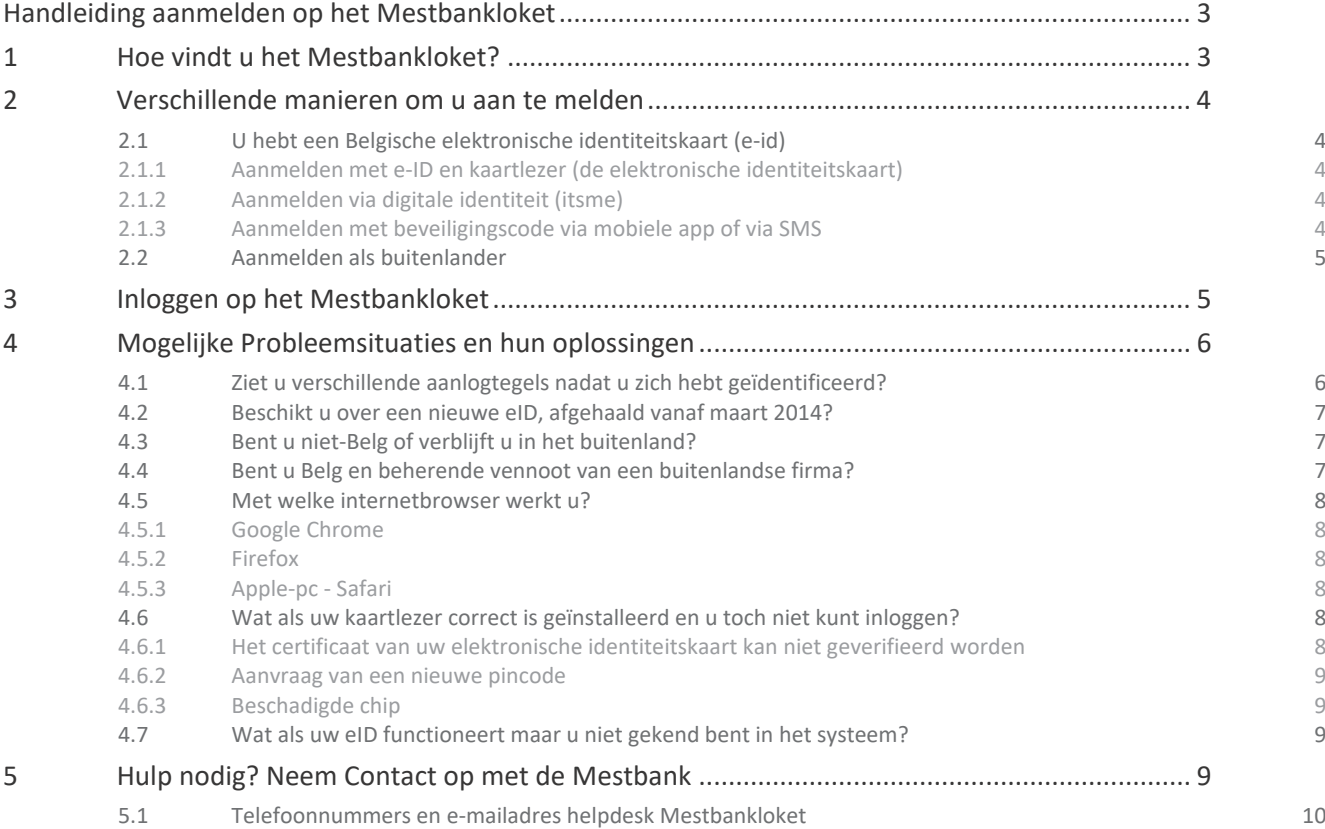

# <span id="page-2-0"></span>**HANDLEIDING AANMELDEN OP HET MESTBANKLOKET**

Deze handleiding helpt u op weg als u zich voor het eerst wilt aanmelden op het Mestbankloket.

Ook als u problemen ondervindt bij het aanmelden, kunt u deze handleiding gebruiken. In dat geval raden we u aan om de handleiding volledig te doorlopen en de voorgestelde acties uit te voeren. Zo kunt u het probleem misschien zelf oplossen. Of kunt u aan de Mestbankmedewerkers doorgeven welke acties u al hebt uitgevoerd.

Handleidingen voor het gebruik van een van de rubrieken (bijv. de aangifte) vindt u terug op [www.mestbankloket.be](http://www.mestbankloket.be/) , in de rubriek *Meer info over: aanmelden, volmachten, helpdesk, handleidingen....* Klik daar op de link *landbouwer, consulent of uitbater*. Ook op het Mestbankloket vindt u handleidingen terug, nadat u aangemeld bent en een rubriek hebt gekozen.

# <span id="page-2-1"></span>**1 HOE VINDT U HET MESTBANKLOKET?**

Er zijn 2 manieren om naar het Mestbankloket te gaan:

- Ga naar de VLM-website : [www.vlm.be](http://www.vlm.be/) > Thema waterkwaliteit > Mestbank > Aanmelden bij het Mestbankloket.
- Surf naar [www.mestbankloket.be](http://www.mestbankloket.be/) > Aanmelden bij het Mestbankloket.

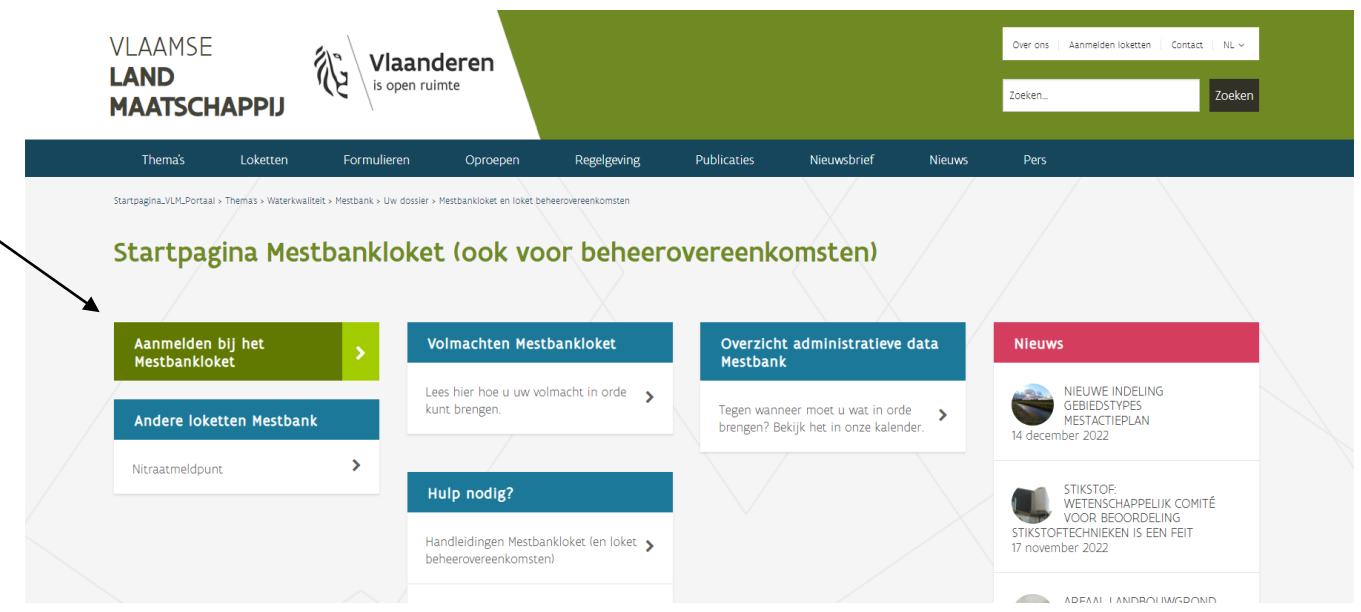

# <span id="page-3-0"></span>**2 VERSCHILLENDE MANIEREN OM U AAN TE MELDEN**

Gebruikt u voor het eerst een toepassing die werkt met een digitale sleutel in CSAM van Fedict (zoals de elektronische identiteitskaart), dan moet u waarschijnlijk nog de nodige software installeren op uw pc of smartphone.

Een overzicht van verschillende aanmeldmogelijkheden vindt u o.m. op deze informatiepagina van de Vlaamse overheid [\(www.vlaanderen.be](http://www.vlaanderen.be/) > via zoekbalk zoeken op 'aanmelden')

## <span id="page-3-1"></span>2.1 U HEBT EEN BELGISCHE ELEKTRONISCHE IDENTITEITSKAART (E-ID)

## <span id="page-3-2"></span>**2.1.1 Aanmelden met e-ID en kaartlezer (de elektronische identiteitskaart)**

Gebruikt u voor het eerst een toepassing die werkt met de elektronische identiteitskaart (eID), dan moet u waarschijnlijk de eID-software nog installeren op uw pc. Als uw kaartlezer niet meer werkt, nadat u hem enkele maanden niet hebt gebruikt, raden we u aan om dezelfde procedure te volgen.

Om de kaartlezer te installeren, mag die **niet** verbonden zijn met de pc. [Download de toepassing](https://eid.belgium.be/nl) en volg de stappen op:<https://eid.belgium.be/nl> [> Hoe installeren?](https://eid.belgium.be/nl/hoe-installeer-ik-de-eid-software)

### <span id="page-3-3"></span>**2.1.2 Aanmelden via digitale identiteit (itsme)**

Als u het omslachtig vindt om telkens met uw eID en kaartlezer in te loggen of als u het Mestbankloket wilt raadplegen op uw smartphone, kunt u gebruikmaken van de itsme- app op uw smartphone. U hebt dan slechts één wachtwoord nodig voor alle toepassingen die u gebruikt via itsme.

Voor meer info kunt u terecht op [https://www.itsme.be/faq.](https://www.itsme.be/faq)

Als u zich een eerste keer wilt aanmelden met itsme, hebt u uw eID, pincode, een kaartlezer en de juiste software nodig om uw telefoon en account te linken aan uw identiteitsgegevens. De itsme-toepassing loodst u door het installatieproces van de nodige software of plugins.

<span id="page-3-4"></span>Om itsme te installeren, volg de stappen op [https://www.itsme.be/get-started.](https://www.itsme.be/get-started)

#### **2.1.3 Aanmelden met beveiligingscode via mobiele app of via SMS**

U kunt voor een aantal online toepassingen de aanmeldoptie 'beveiligingscode via mobiele app of via SMS' gebruiken. U hebt dan een gebruikersnaam en wachtwoord nodig.

Als u zich wilt aanmelden met een mobiele app, moet u zich eerst aanmelden bij de online overheid om uw [digitale sleutels](https://iamapps.belgium.be/sma/generalinfo?redirectUrl=/sma) te activeren. Hiervoor hebt u uw eID, uw pincode, een kaartlezer en de juiste software nodig. Voor meer info en een instructiefilmpje: raadpleeg de informatiepagina van de Vlaamse overheid over het aanmelden met een mobiele app [\(www.vlaanderen.be](http://www.vlaanderen.be/) > via de zoekbalk zoeken op ['mobiele app'](https://www.vlaanderen.be/nl/vlaamse-overheid/werking-van-de-vlaamse-overheid/aanmelden-met-beveiligingscode-mobiele-app) of 'sms').

## <span id="page-4-0"></span>2.2 AANMELDEN ALS BUITENLANDER

Als u geen Belg bent of in het buitenland verblijft, en niet beschikt over eID, neem dan (het best telefonisch) contact op met de Mestbank en vraag naar een gebruikersnaam en wachtwoord als buitenlander. De Mestbank zal die gegevens zo snel mogelijk en ten laatste binnen één week aanmaken. De dag nadat u de gebruikersnaam en het wachtwoord hebt ontvangen, kunt u zich aanmelden op het Mestbankloket.

# <span id="page-4-1"></span>**3 INLOGGEN OP HET MESTBANKLOKET**

U kunt een volmacht geven aan een vertrouwenspersoon. Meer weten? Bekijk onze [info over volmachten op](https://www.vlm.be/nl/themas/Mestbank/uw_dossier/Mestbankloket/info_mestbankloket/Paginas/default.aspx)  [het Mestbankloket.](https://www.vlm.be/nl/themas/Mestbank/uw_dossier/Mestbankloket/info_mestbankloket/Paginas/default.aspx)

Inloggen op het Mestbankloket, doet u als volgt:

- Ga naar [www.mestbankloket.be](http://www.mestbankloket.be/) > Aanmelden bij het Mestbankloket.
- Klik op aanmelden als "Landbouwer, consulent of uitbater".
- Kies de gewenste aanmeldmethode en meld u aan.

U krijgt een scherm te zien zoals hieronder weergegeven:

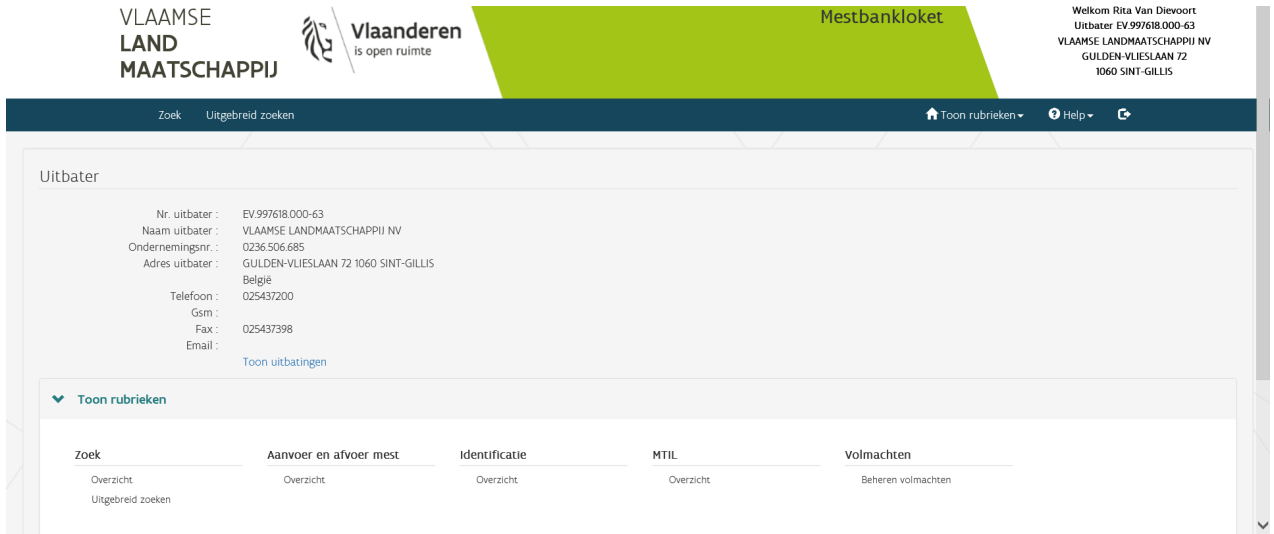

Vanuit dit scherm, kunt u de rubriek kiezen die u nodig hebt. U kunt steeds terugkeren naar het overzicht van de rubrieken via 'Toon rubrieken' rechts bovenaan in de donkerblauwe balk.

# <span id="page-5-0"></span>**4 MOGELIJKE PROBLEEMSITUATIES EN HUN OPLOSSINGEN**

Lukt het aanmelden niet? Lees dan eerst het antwoord op de onderstaande vragen. Mogelijk is een van de beschreven situaties op u van toepassing. De VLM gebruikt voor het aanmelden systemen die onderhouden worden door anderen. Als u al problemen ondervindt bij het aanmelden, raden we aan om eens te kijken op [http://test.eid.belgium.be/faq/faq\\_nl.htm.](http://test.eid.belgium.be/faq/faq_nl.htm) Via de pagina [https://eid.belgium.be/nl/contact,](https://eid.belgium.be/nl/contact) kunt u contact opnemen met de betrokken instantie.

## <span id="page-5-1"></span>4.1 ZIET U VERSCHILLENDE AANLOGTEGELS NADAT U ZICH HEBT GEÏDENTIFICEERD?

Bent u een landbouwer of uitbater met een ondernemingsnummer? Dan krijgt u vanaf 3 juni 2024 een extra authenticatiescherm te zien om aan te loggen op het Mestbankloket en het loket Beheerovereenkomsten.

Na het inloggen met eID, ItsMe, sms of mobiele app, moet u voortaan kiezen of u aanmeldt als natuurlijk persoon (via uw rijksregisternummer) of als wettelijke vertegenwoordiger van uw onderneming(en) (via uw ondernemingsnummer). Die wijziging kadert in een verplichting van de Vlaamse overheid.

Welke optie u kiest, maakt momenteel niets uit. U kunt uw gegevens van het Mestbankloket op dezelfde manier raadplegen. Mogelijk wordt het in de toekomst mogelijk om te wisselen tussen verschillende ondernemingen en om gepersonaliseerde rechten toe te kennen in het geval er meerdere wettelijke vertegenwoordigers zijn binnen één onderneming, maar momenteel kan dat dus nog niet.

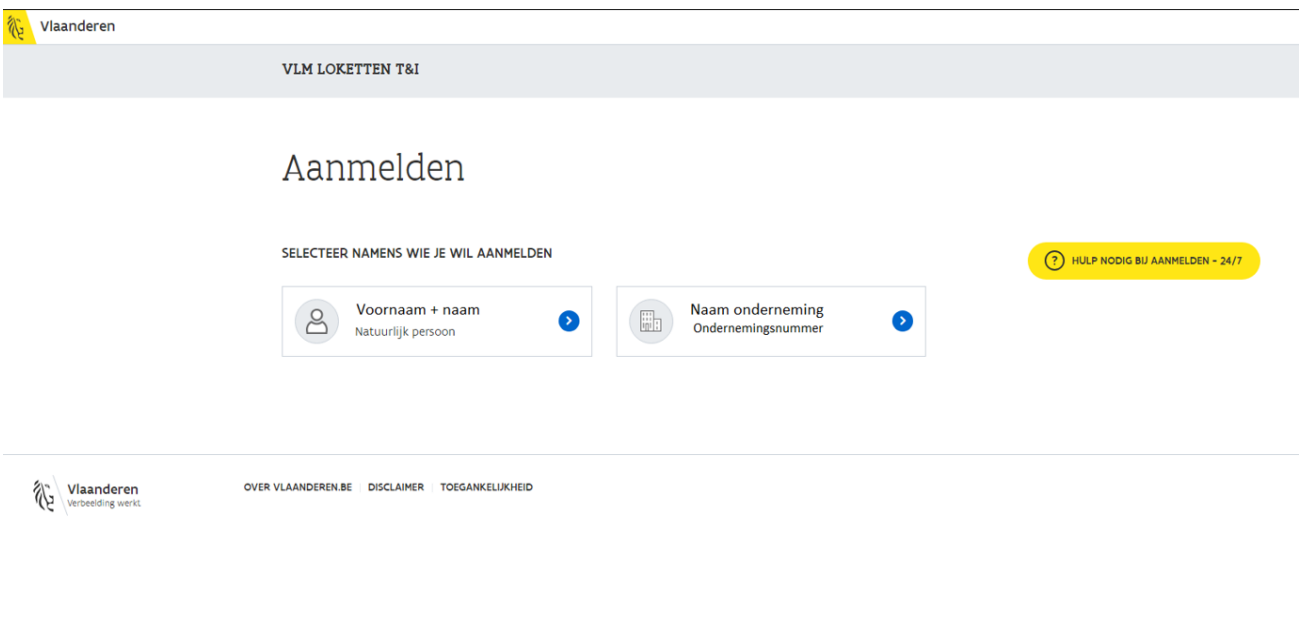

## <span id="page-6-0"></span>4.2 BESCHIKT U OVER EEN NIEUWE EID, AFGEHAALD VANAF MAART 2014?

Installeer uw kaartlezer opnieuw. Volg de instructies die beschreven zijn onder het item 'voor de eerste maal aanmelden'.

## <span id="page-6-1"></span>4.3 BENT U NIET-BELG OF VERBLIJFT U IN HET BUITENLAND?

Als u geen Belg bent of in het buitenland verblijft, beschikt u niet over een eID. Neem in dat geval (het best telefonisch) contact op met de Mestbank en vraag naar een gebruikersnaam en wachtwoord als buitenlander. De Mestbank zal die gegevens zo snel mogelijk, en ten laatste binnen één week, aanmaken. De dag nadat u de gebruikersnaam en het wachtwoord hebt ontvangen, kunt u zich aanmelden op het Mestbankloket.

## <span id="page-6-2"></span>4.4 BENT U BELG EN BEHERENDE VENNOOT VAN EEN BUITENLANDSE FIRMA?

Als u Belg bent en beherende vennoot van een buitenlandse firma, kunt u niet zomaar inloggen op het Mestbankloket. Neem telefonisch contact op met de Mestbank (de telefoonnummers vindt u op de laatste pagina van deze handleiding). De Mestbank zal ervoor zorgen dat u kunt inloggen met uw eID.

## <span id="page-7-0"></span>4.5 MET WELKE INTERNETBROWSER WERKT U?

## <span id="page-7-1"></span>**4.5.1 Google Chrome**

Als u Google Chrome gebruikt, raden we minstens versie 38 aan. Mogelijk krijgt u met de juiste versie toch nog een foutmelding als u inlogt met uw eID.

- Klik met de rechtermuisknop op het Google Chrome-icoon
- Selecteer de optie 'Eigenschappen'.
- Voeg in het veld 'Doel' de volgende tekst toe (begin met een spatie): --use-system-ssl

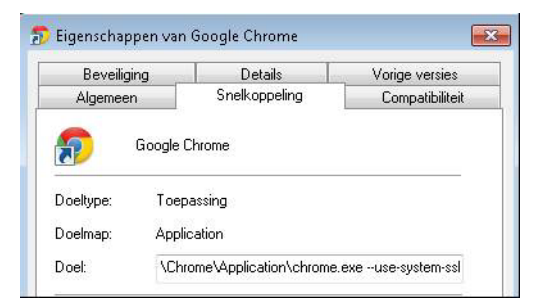

Als er in het begin van uw doelpad en achter '.exe' een " staat, moet u die laten staan.

– Klik vervolgens onderaan dit scherm op de knop 'OK'.

#### <span id="page-7-2"></span>**4.5.2 Firefox**

Als u Firefox gebruikt, raden we minstens versie 32 aan. Als u zich voor het eerst via Firefox wilt aanmelden, moet u indien gevraagd de certificaten aanvaarden.

### <span id="page-7-3"></span>**4.5.3 Apple-pc - Safari**

Met een Apple, is het Mestbankloket in principe toegankelijk, maar het kan gebeuren dat u er toch niet in slaagt om op het loket te geraken. In dat geval downloadt u het best de gratis browser Firefox (zie punt 4.1.4.3 Firefox) . Safari wordt niet ondersteund.

# <span id="page-7-4"></span>4.6 WAT ALS UW KAARTLEZER CORRECT IS GEÏNSTALLEERD EN U TOCH NIET KUNT INLOGGEN?

Als u problemen met de kaartlezer hebt, kunt u het best alle stappen overlopen die beschreven zijn onder het item 'voor de eerste maal aanmelden'. Als u bijvoorbeeld een nieuwe pc hebt, is het immers nodig om de kaartlezer te installeren. Lees hieronder het antwoord op een aantal specifieke problemen.

### <span id="page-7-5"></span>**4.6.1 Het certificaat van uw elektronische identiteitskaart kan niet geverifieerd worden**

Krijgt u een boodschap te zien die meldt dat het certificaat van uw elektronische identiteitskaart niet kan geverifieerd worden? Lees hier hoe u dit oplost <https://eid.belgium.be/nl/faq/er-worden-geen-certificaten-getoond-bij-authenticatie-hoe-los-ik-dat-op#7177>

#### <span id="page-8-0"></span>**4.6.2 Aanvraag van een nieuwe pincode**

Als u driemaal na elkaar een foute pincode ingeeft, wordt uw eID geblokkeerd.

- U kunt een nieuwe pincode bij uw gemeente aanvragen. Dat kan ook telefonisch.
- Via de website https://www.ibz.rrn.fgov.be/nl/identiteitsdocumenten/eid/aanvraag-pincode/, kunt u ook een nieuwe code aanvragen. Voor de activering van de nieuwe code moet u wel naar de administratieve dienst van uw gemeente.
- DUURTIJD: ongeveer 10 dagen

#### <span id="page-8-1"></span>**4.6.3 Beschadigde chip**

Denkt u dat uw eID defect is? Wrijf de chip eerst eens proper. Werkt uw eID nog niet? Dan kunt u een nieuwe eID aanvragen bij uw gemeente.

- Via de websit[e https://www.ibz.rrn.fgov.be/nl/identiteitsdocumenten/eid/beschadigde-eid/](https://www.ibz.rrn.fgov.be/nl/identiteitsdocumenten/eid/beschadigde-eid/) kunt u zien hoe u dit oplost.
- <span id="page-8-2"></span>– DUURTIJD: ongeveer een maand

## 4.7 WAT ALS UW EID FUNCTIONEERT MAAR U NIET GEKEND BENT IN HET SYSTEEM?

U hebt vermoedelijk geen volmacht om de gegevens te raadplegen of in te voeren. Neem in dat geval contact op met de Mestbank om uw volmacht te verifiëren. De dag nadat aan u een volmacht is toegekend, kunt u zich aanmelden op het Mestbankloket.

# <span id="page-8-3"></span>**5 HULP NODIG? NEEM CONTACT OP MET DE MESTBANK**

Is uw probleem niet verholpen nadat u deze handleiding hebt doorgenomen? Neem dan contact op met de helpdesk van het Mestbankloket (contactgegevens op de volgende pagina) en geef het volgende door:

- datum en uur en eventueel de situatie waarin het probleem zich voordoet
- het internetadres (URL) dat u kunt aflezen op het scherm op het moment van het probleem
- uw identificatiegegevens: landbouwer-, exploitant- en exploitatienummer en uw telefoonnummer en emailadres, zodat de Mestbank kan contact opnemen met u
- een printscreen van de fout of het probleem. Een printscreen-knop is meestal te vinden aan de rechterbovenkant van het toetsenbord, eventueel af te lezen als 'Prnt Scrn'.

Hoe voegt u een printscreen toe aan een e-mail naar de Mestbank? Druk de printscreen-knop in, samen met de Ctrl-toets. Klik daarna in uw e-mail en klik vervolgens op de toetsencombinatie Ctrl + V, om de afbeelding in de e-mail te plakken.

<span id="page-9-0"></span>Als u al die gegevens aan de Mestbank bezorgt, kunnen we snel aan de slag om uw probleem op te lossen.

# 5.1 TELEFOONNUMMERS EN E-MAILADRES HELPDESK MESTBANKLOKET

**Telefonisch**, van 9 uur tot 12.30 uur, en van 13.30 uur tot 16.30 uur:

- West-Vlaanderen en Oost-Vlaanderen: **T** 02 543 76 29 kies 2 in het menu
- Vlaams-Brabant, Antwerpen en Limburg: **T** 02 543 76 30 kies 2 in het menu

**Via e-mail**: [helpdesk.mestbankloket@vlm.be](mailto:helpdesk.mestbankloket@vlm.be)

#### **Via e-mail specifiek voor MTIL:**

- West-Vlaanderen en Oost-Vlaanderen: [vervoer.west@vlm.be](mailto:vervoer.west@vlm.be)
- Vlaams-Brabant, Antwerpen en Limburg: [vervoer.oost@vlm.be](mailto:%20vervoer.oost@vlm.be)